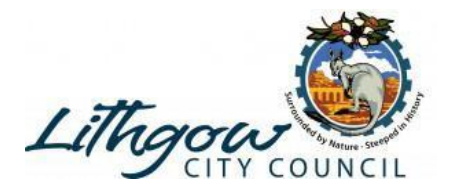

### **Property Summary**

Move your mouse over the **My Properties** option on the header bar and click **Property Summary** option to manage property specifics.

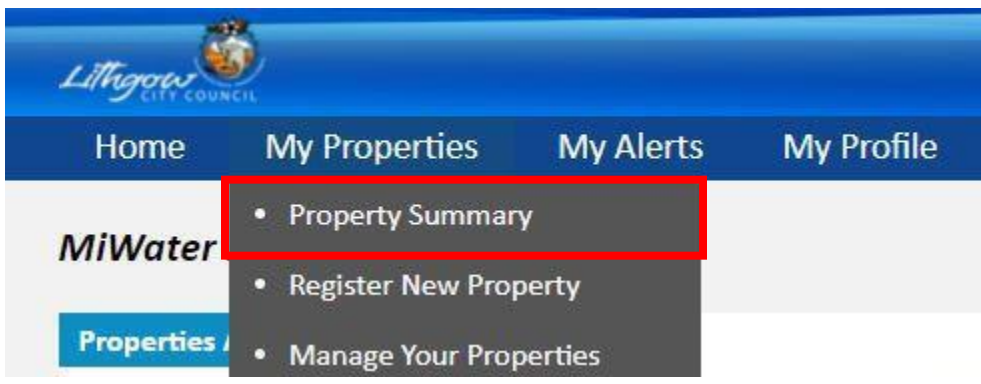

If there are any **Pending Requests** that require your attention they will be shown here.

**Notifications** will be displayed if there are any recent events that you need to be made aware of. Once you have read a notification, click on the **Dismiss** button to remove it from view.

Any properties that have been linked to your registration will be displayed on the here as well.

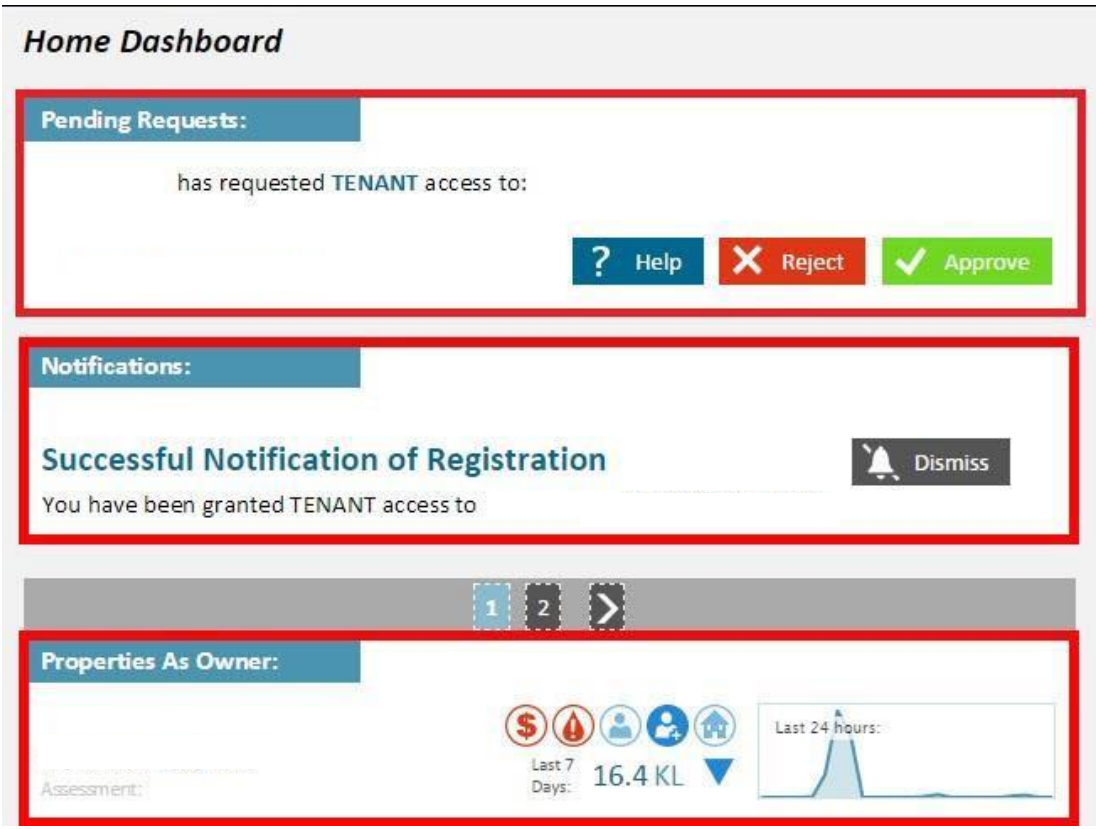

For further information, please contact: Lithgow City Council Ph: (02) 6354 9999 | Ema[il: council@lithgow.nsw.gov.au](mailto:council@lithgow.nsw.gov.au)

# **Pending Requests**

If there are any **Pending Requests** that require your attention they will be shown here. You can get **Help, Reject** or **Approve** the pending request by clicking one of the three buttons appearing within that request.

Examples of pending requests that you may receive -

- An agent may request access to a currently tenanted property. Once you approve this request the agent will then have access to view that property within MiWater.
- A tenant may request access to the property that they are currently renting. Once you approve this request the agent will then have access to view that property within MiWater.

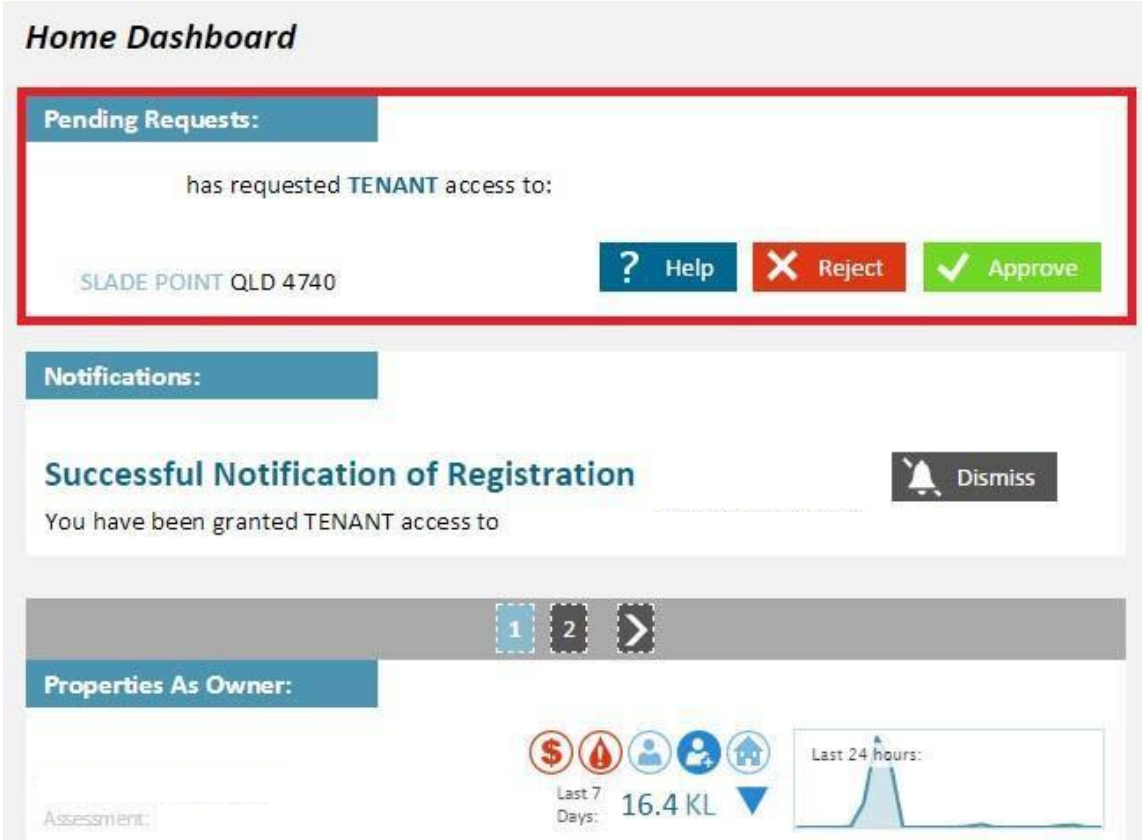

## **Allocated Properties**

A list of the properties that have been linked to your registration will be displayed. For the majority of users that own a single property, this summary will show only one property. If you have rental properties then these will be displayed once you have registered them in MiWater.

Also visible on this screen are properties that are awaiting confirmation of registration, properties attached under the role of tenant or agent and past or inactive properties. The address and assessment number of the property is displayed on the left. The last seven days of water usage and a graph of the last 24 hours is shown on the right along with a number of icons that provide more detail. When you move your mouse over a property, it will be highlighted. Clicking on a highlighted property will open the **Detailed Property View** for that property.

The following icons may appear against a property to denote specific characteristics or alerts related to water usage at that address –

- The property has been assessed as having high consumption.
- The property has been assessed as having a potential leak.
- This property shares its water meter(s) with other assessments.
- This property contains multiple water meters.
- This property is marked as tenanted.
- This is a past property for which you have limited access.
- A user is awaiting for you to approve or reject their request for tenant registration.
- This is a past property for which you have no access.
- Your request to register this property as owner is currently pending approval.
- No recent water data has been received for this property.
- You have marked this property as your home.

90000000000

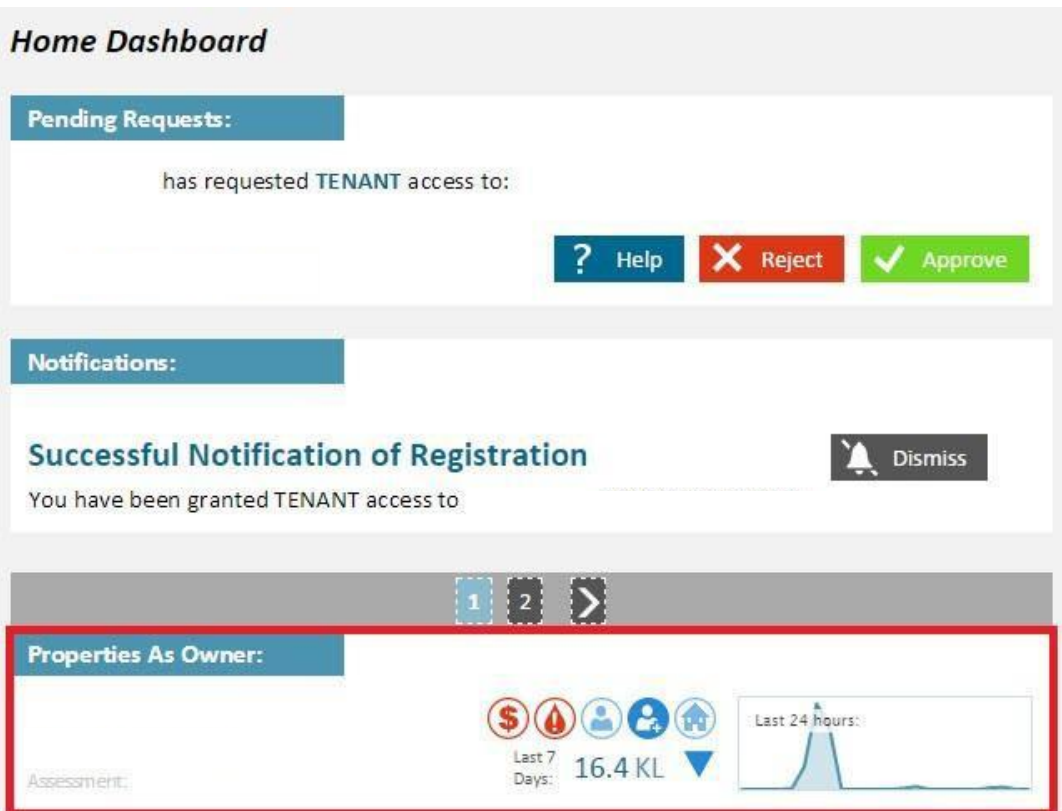

If you have tried to register a property but that registration is currently pending approval, no details regarding water consumption are displayed. The chart is replaced by the pending icon and the text "Registration Pending".

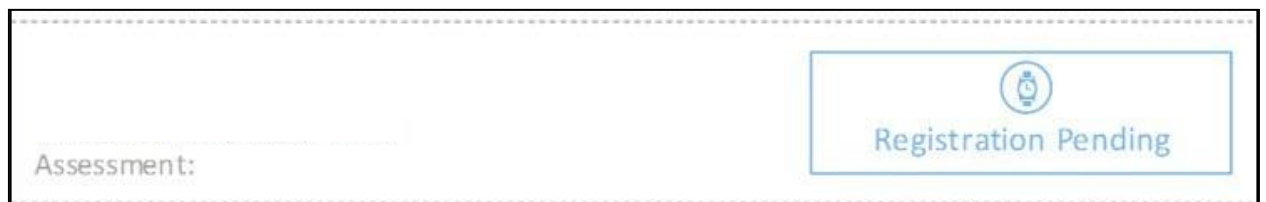

When data is not available as a result of poor quality data from AMRs or no AMRs are installed, the data error icon is displayed in place of the chart.

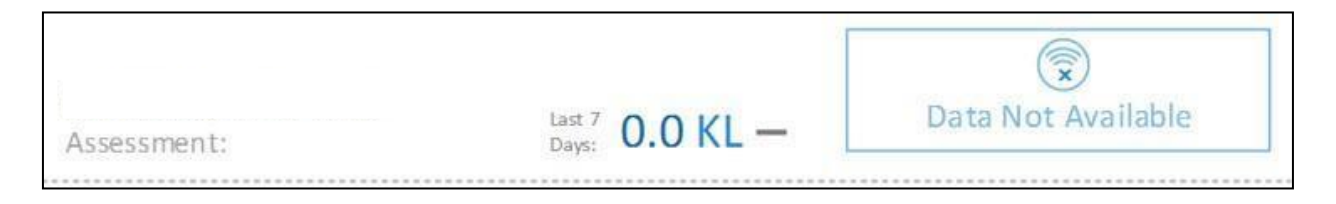

#### Filter Results

Results can be filtered to assist users with a large number of properties to search for a specific property or subset of properties. Click **Filter Results** to view the filtering options available. A popup window will be displayed with options to filter the properties displayed.

For further information, please contact: Lithgow City Council Ph: (02) 6354 9999 | Ema[il: council@lithgow.nsw.gov.au](mailto:council@lithgow.nsw.gov.au)

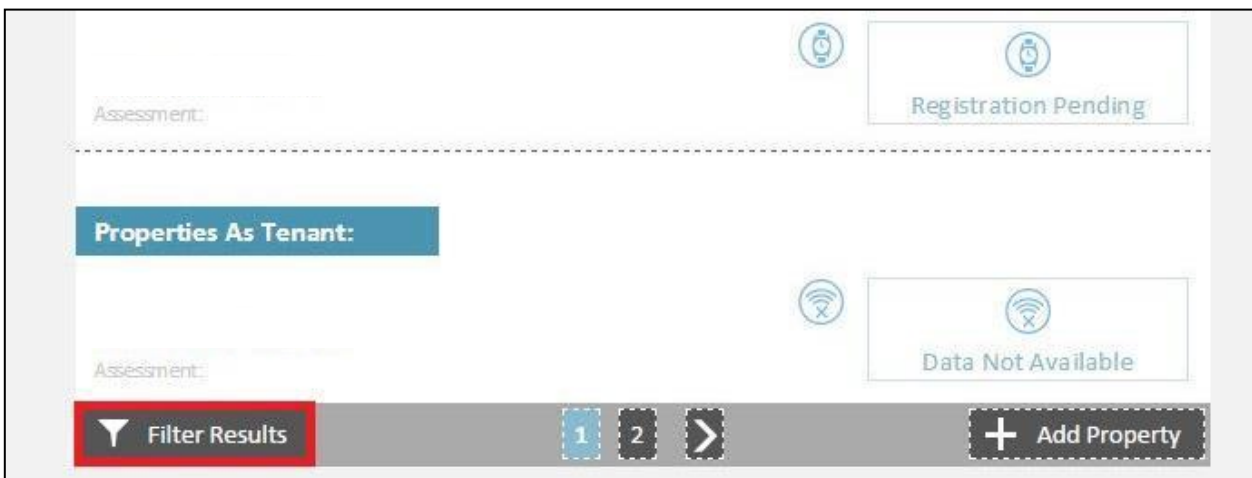

#### Include Inactive

- **Include only ACTIVE properties.** This will only include properties that have been registered and are still active within your profile (haven't been deleted).
- **Include only INACTIVE properties.** This will only show those properties that have been deleted and the option to access old data for 30 days has been checked.
- **Include both ACTIVE and INACTIVE properties.** This will include all active properties and will also include those that have been deleted and the option to access old data for 30 days has been checked.

**Filter by Street Name -** This will restrict the properties displayed by street.

**Filter by Suburb -** This will restrict the properties displayed by suburb. **Reset to Default** - To reset the filter options to their starting point, click **Reset to Default**. **Apply Filter** - Click the **Apply Filter** button to filter the properties displayed by the criteria supplied.

**Cancel** - Click **Cancel** to close the filter popup window.

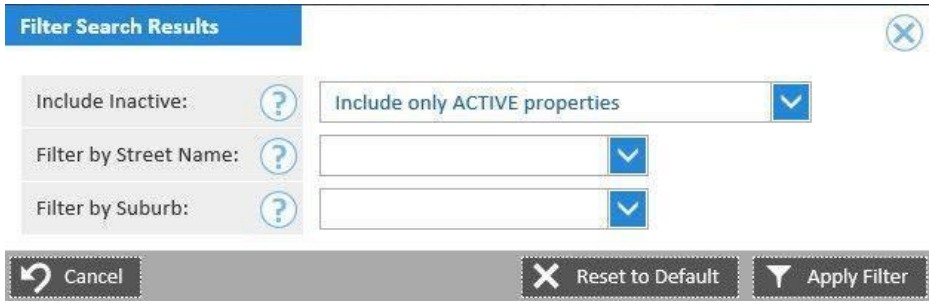

### Add Property

To add a new property to MiWater see [Register New Property](file:///C:/wiki/spaces/MP/pages/673579249/Register+New+Property)

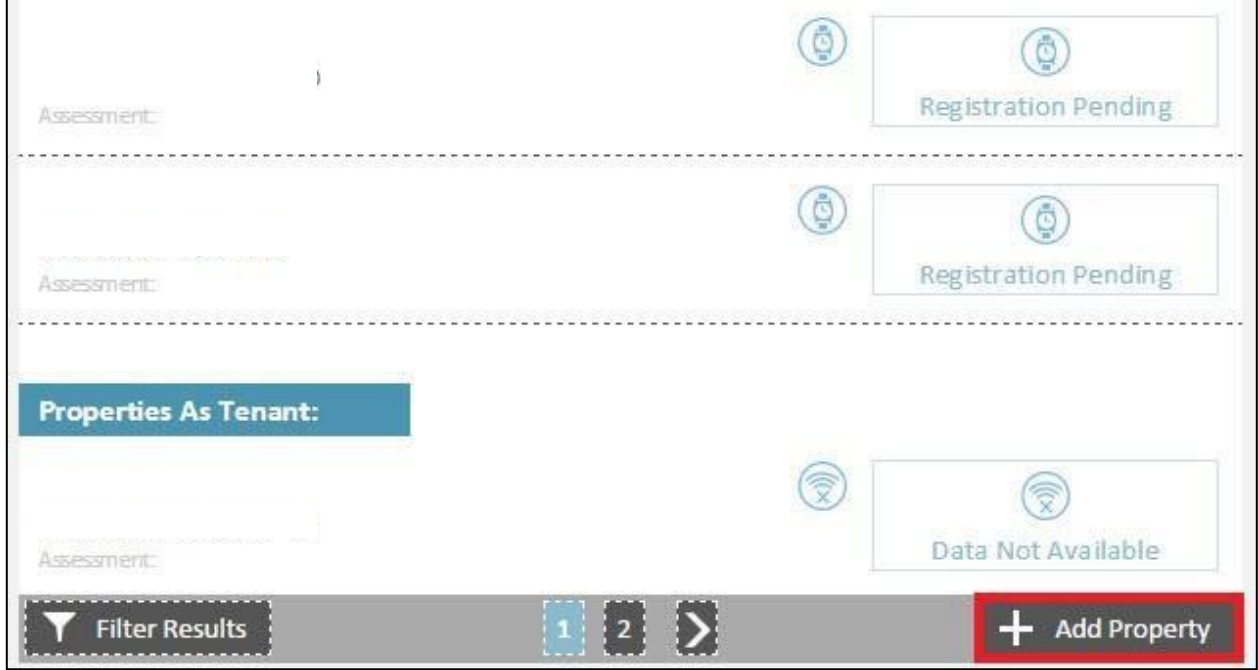

**Contract Contract**